**AUDITORIA GENERAL DE LA REPUBLICA PLATAFORMA SIA OBSERVA GUIA DE USO Fecha de Elaboración:** Abril 23 de 2017.

#### **OBJETIVO.**

Permitir la vinculación de contratistas al contrato.

**SOLICITADO POR:** Requerimiento Funcional.

#### **CONSIDERACIONES.**

- 1. Esta funcionalidad requiere que el contratista haya sido creado previamente, bien sea por la funcionalidad de Administración Contratista ó Administración Consorcios, antes de ser vinculado al contrato.
- 2. Esta funcionalidad requiere que previamente haya sido cargada la Clasificación del Contratista para poderlo vincular al contrato.
- 3. Esta funcionalidad no permite crear ni editar contratistas ni consorcios. Para ello se debe hacer uso de las opciones Administración Contratistas y Administración Consorcios.
- 4. Esta funcionalidad se encuentra habilitada para los usuarios con perfil Funcionario del Sujeto Vigilado o de la Contraloría para el registro de sus propios contratos.
- 5. Para efectos de la ilustración de la presente guía de uso, se ha trabajado con datos del ambiente de Pruebas.

# **FECHA DE PUESTA EN PRODUCCIÓN:** Abril 24 de 2017.

#### **PASO No. 1.**

Ingresamos a la ficha del contrato, en el capítulo de Contratistas, botón *Agregar/Editar Contratista.*

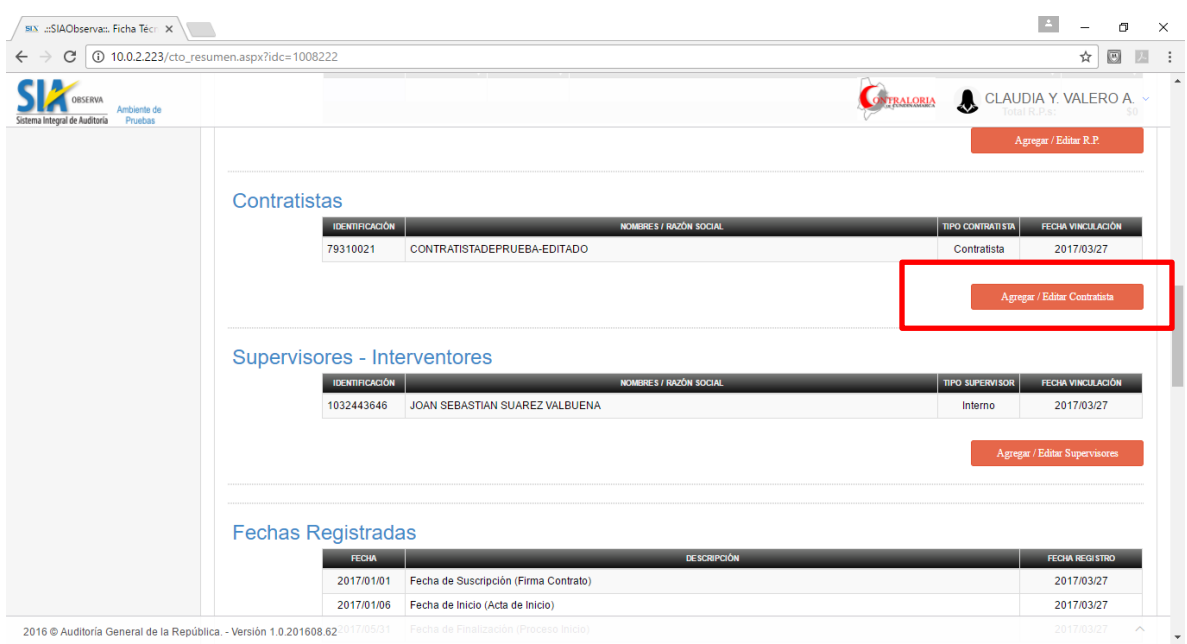

# **PASO No. 2.**

Damos clic en el botón *Agregar/Editar Contratista* y nos presenta el siguiente formulario:

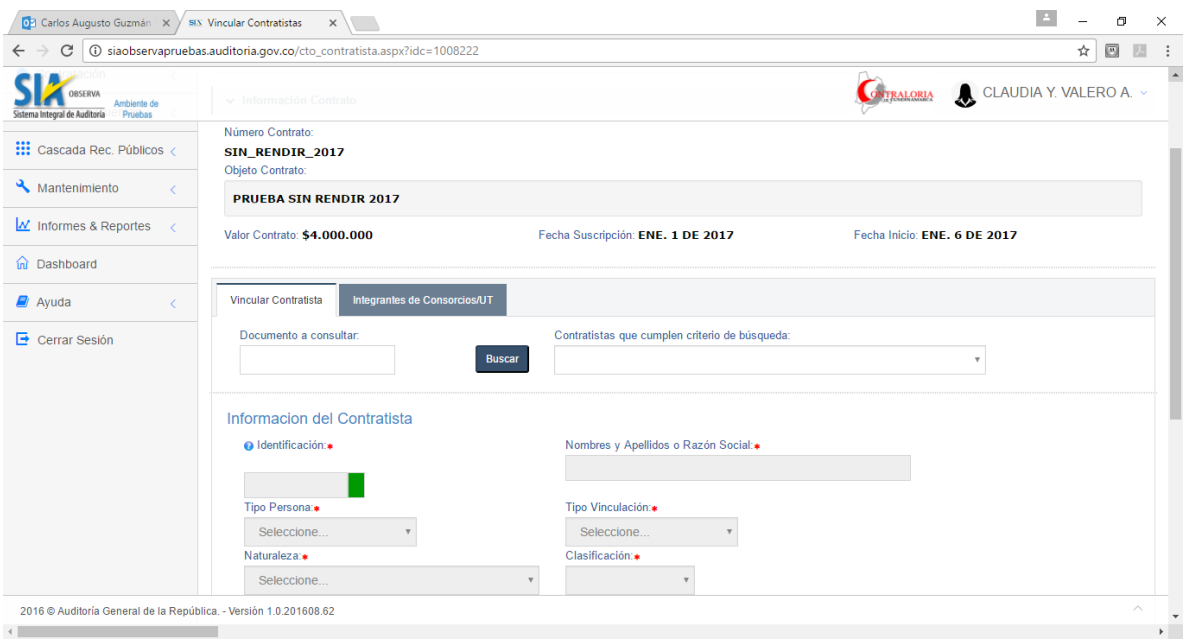

Se aprecia que los campos con la información del contratista se encuentran bloqueados, a la espera que el usuario digite el número de documento del contratista a vincular.

### **PASO No. 3.**

En el campo *Documento a Consultar* digitamos el número del documento del contratista o consorcio a buscar en el aplicativo y que deseamos vincular al contrato. Luego damos clic en el botón *Buscar.* Si el documento del contratista que deseamos no existe en la base de datos, el aplicativo lo valida y presenta un mensaje indicando la situación

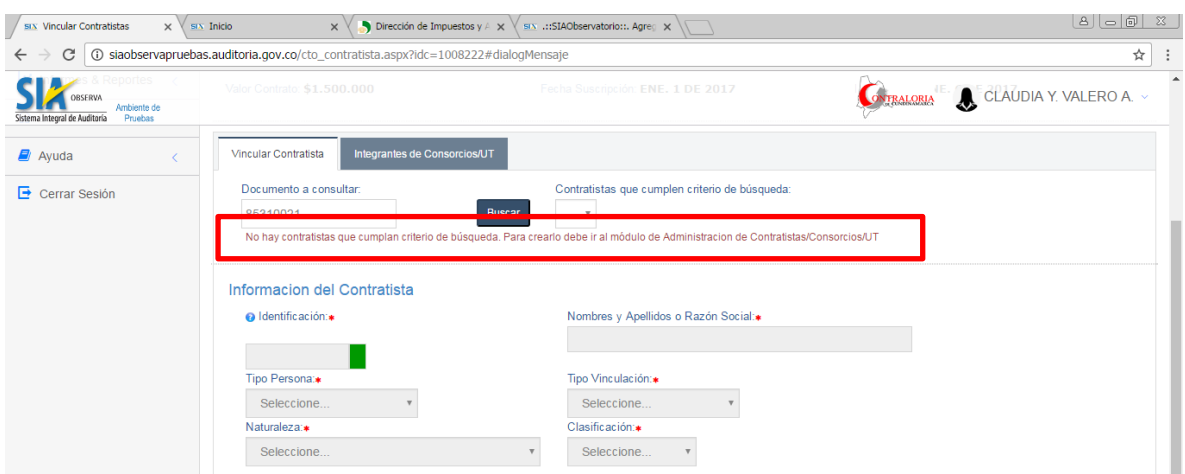

# **PASO No. 4.**

Si se digita una serie de dígitos (Ejemplo 5 dígitos : 79310), el aplicativo buscará todos los documentos que contengan esta serie de dígitos y presenta mensaje de cuantas registros coincidentes encontró.

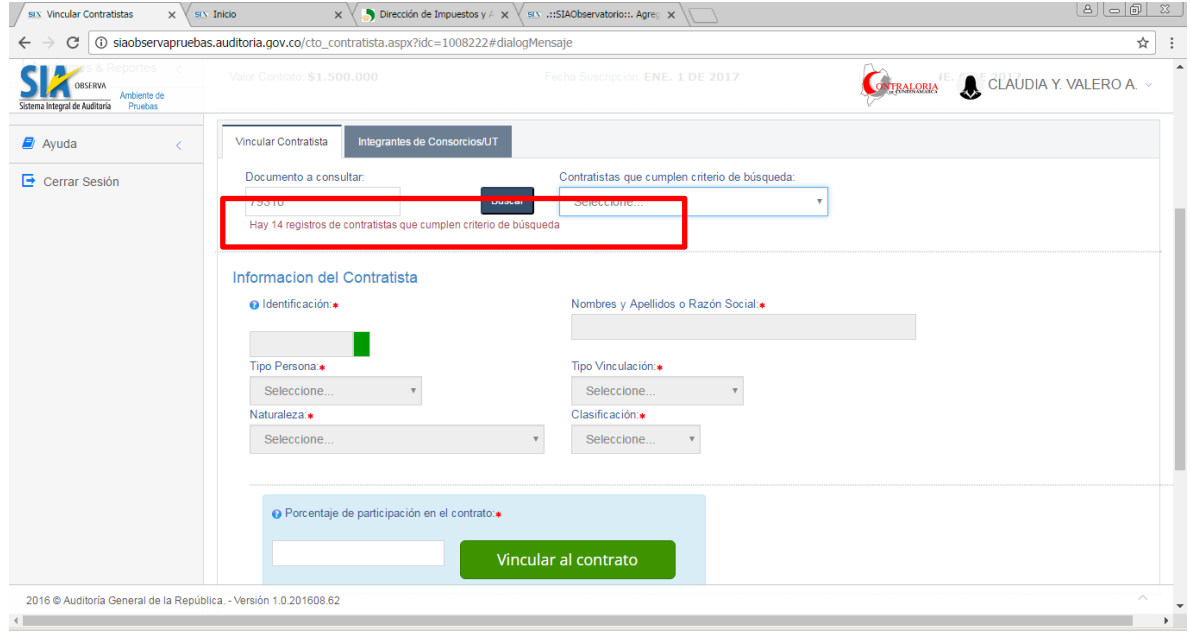

## **PASO No. 5.**

El aplicativo carga en la caja de selección el nombre y documento de los contratistas, para que el usuario pueda escoger alguno de ellos

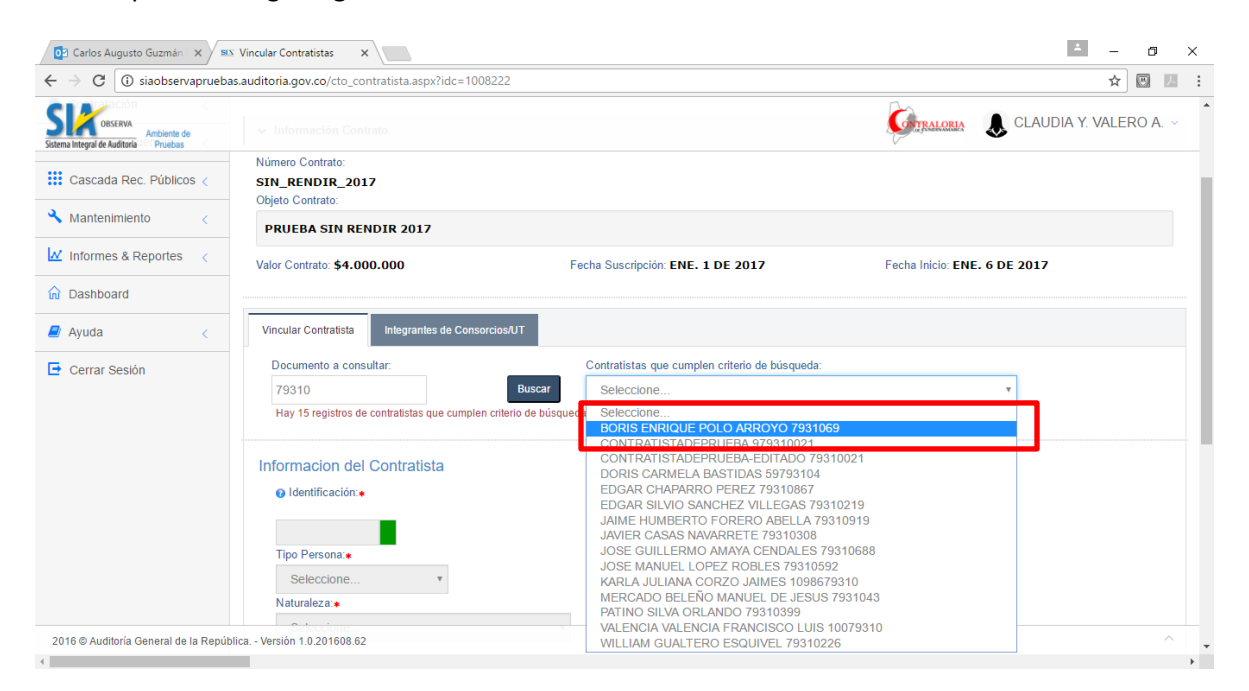

# **PASO No. 6.**

Seleccionamos un contratista y los datos correspondientes son cargados en la información del Contratista. Al igual se habilita el campo de porcentaje de participación y el botón *Vincular al Contrato.* Digitamos el porcentaje de participación del contratista dentro del valor total del contrato y luego damos clic en el botón *Vincular Contratista*.

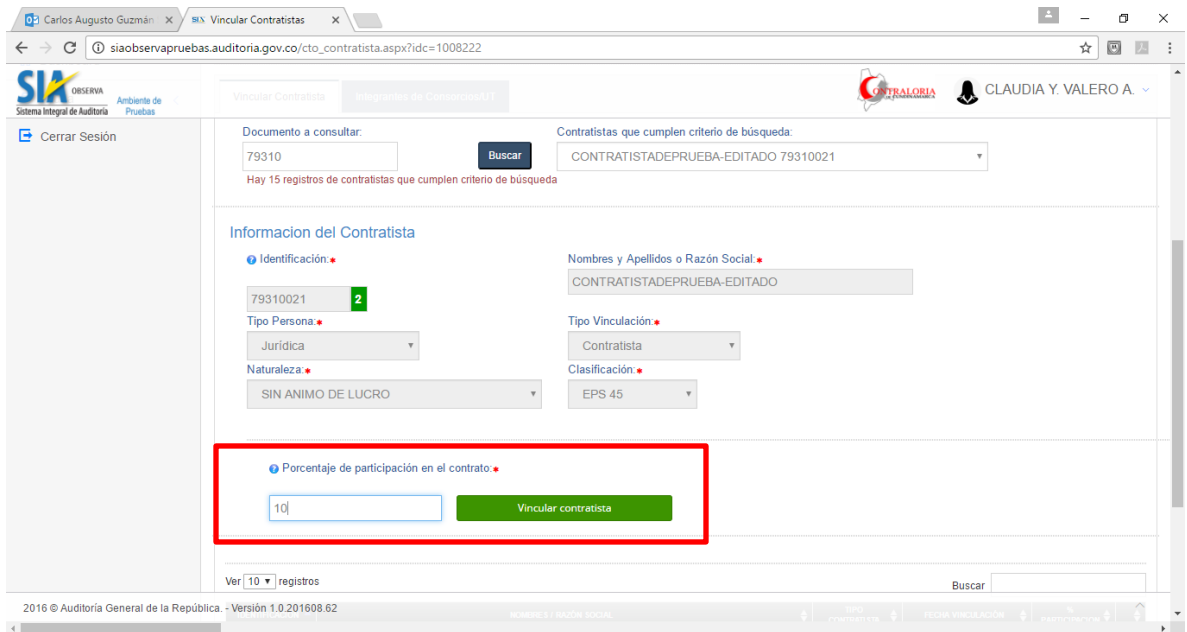

Si el contratista que deseamos vincular ya se encuentra asociado al contrato, el aplicativo lo valida y genera el mensaje de error.

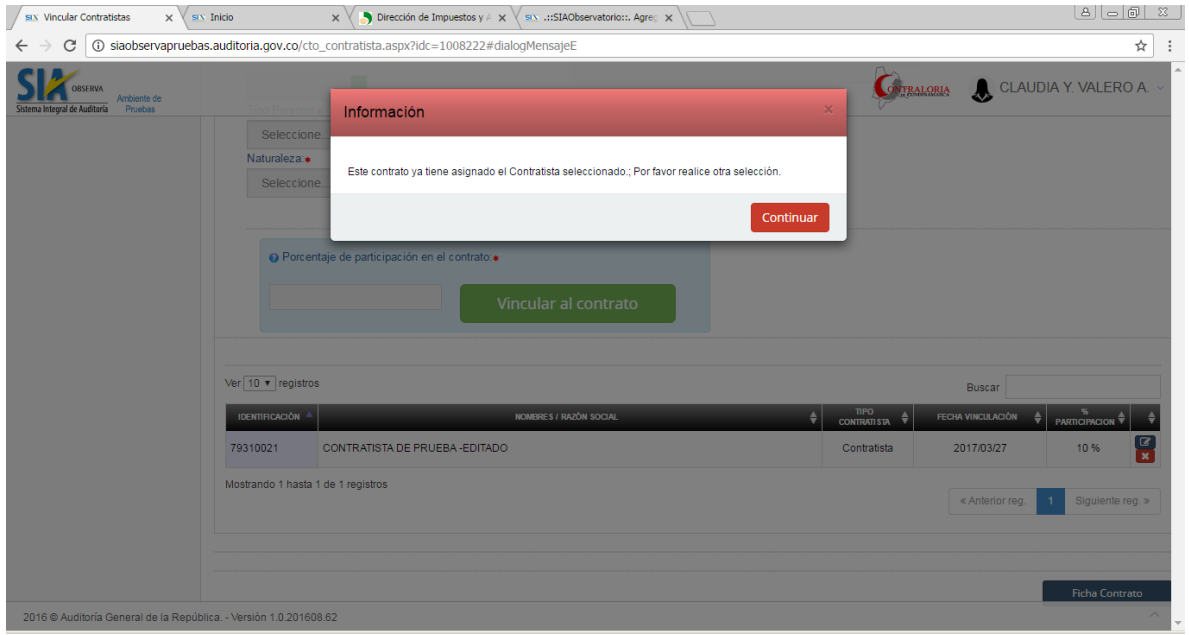

# **PASO No. 7.**

Si el contratista que deseamos vincular no tiene definida su clasificación, el aplicativo lo valida, no lo permite vincular y genera el siguiente mensaje de error. Para cargar la clasificación se debe usar la opción Administración Contratista ó Administración Consorcios, según sea el caso.

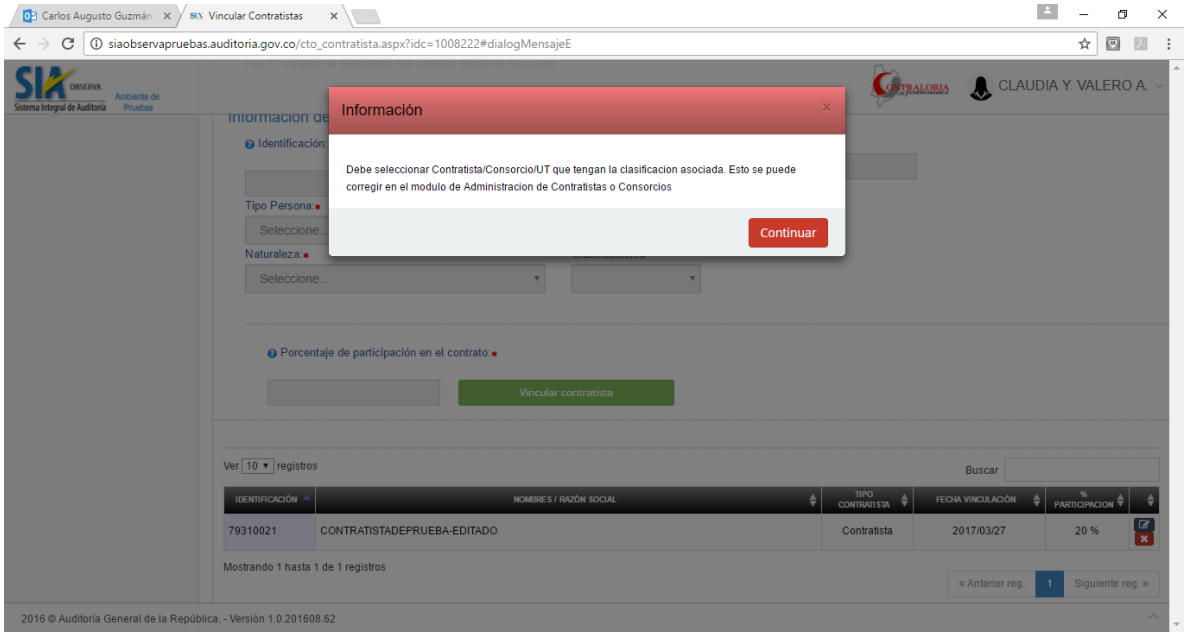

# **PASO No. 8.**

Si el contratista tiene todos sus datos validados, al momento de dar clic en el botón *Vincular Contratista*, aparece el siguiente mensaje confirmando que el proceso fue exitoso y el nuevo contratista es relacionado en la tabla inferior de contratistas vinculados.

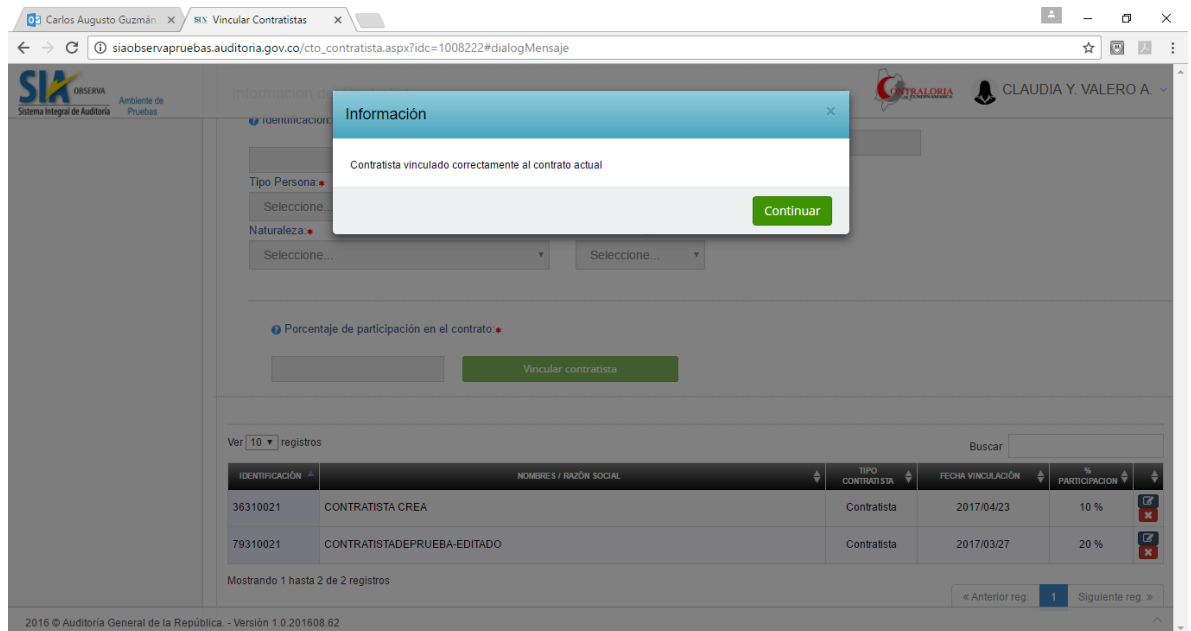

# **PASO No. 9.**

Si el contratista consultado y seleccionado es un Consorcio ó Unión Temporal, el aplicativo carga sus integrantes y se pueden visualizar al dar clic sobre la pestaña *Integrantes de Consorcios/UT.*

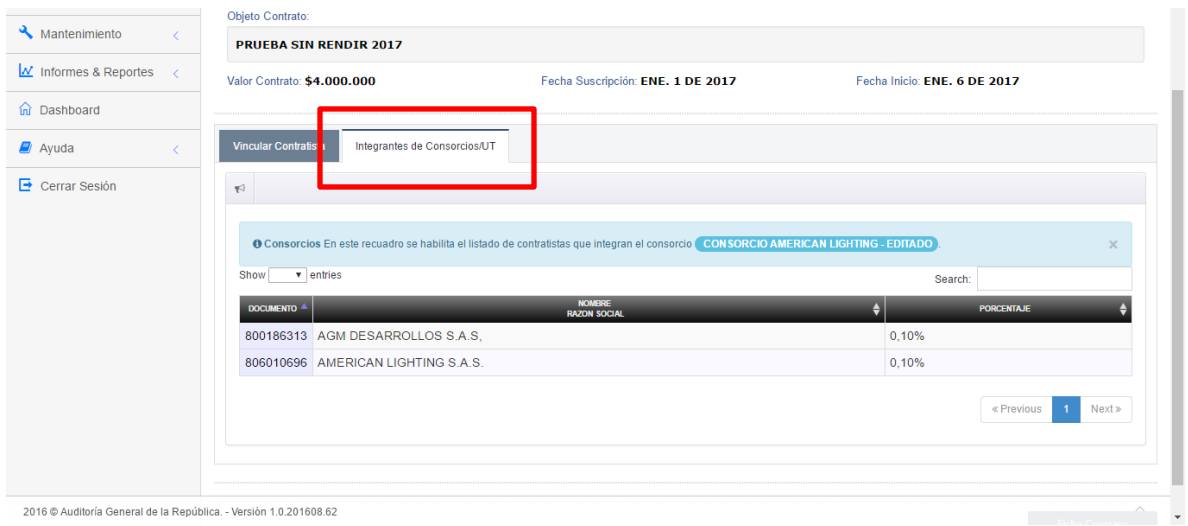

#### **PASO No. 7.**

Si el contratista consultado y seleccionado es un Consorcio o Unión Temporal, el aplicativo valida que tenga vinculado sus integrantes previamente, con un porcentaje total de participación del 100%, para poderlo vincular al contrato, y presenta el siguiente mensaje de error. Para cargar los integrantes se debe hacer uso de la opción Administración de Consorcios.

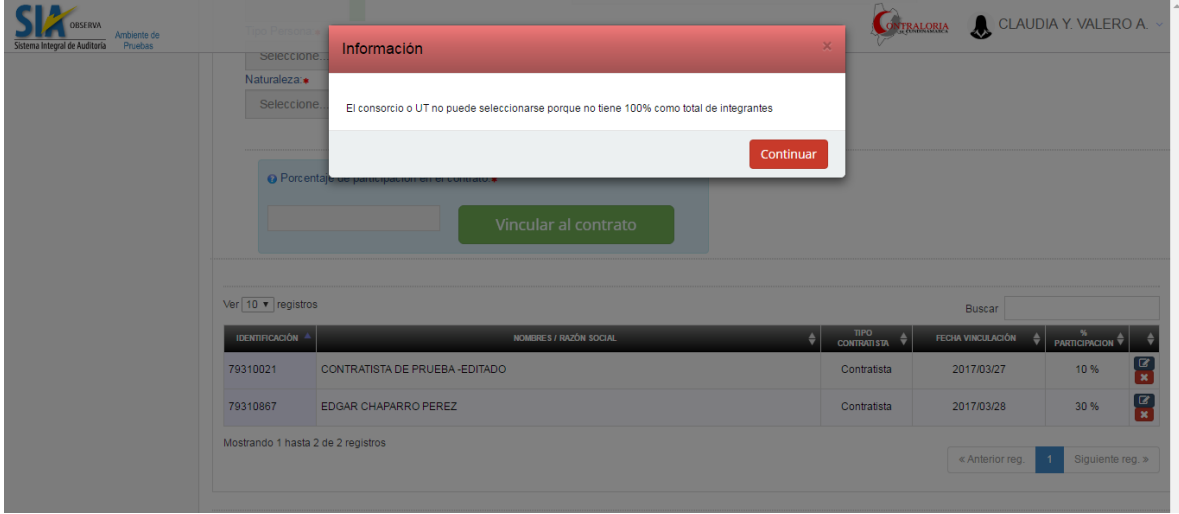

**FIN DE LA GUIA**

**REALIZADO POR**

## **EQUIPO DE TRABAJO SIA OBserva**